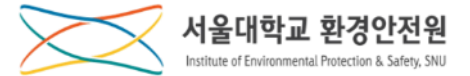

**[ 연구안전통합정보시스템(SAFE): rsis.snu.ac.kr ]**

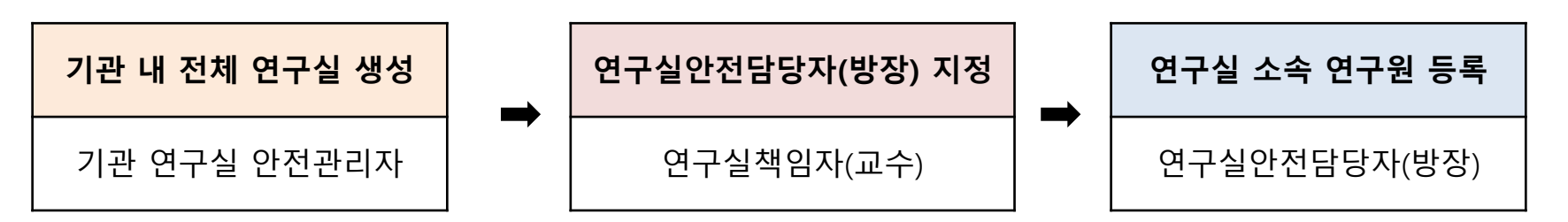

※ 기관안전관리자가 연구실 생성 후, 연구실책임자(교수)가 본인의 연구실 안전관리 권한을 연구실 안전담당자(소속 연구원)에게 위임할 수 있음.

※ 연구실안전담당자는 안전환경교육 전 신입생 등록여부 확인 필요(매 학기 시작 전)

### **1. 기관 연구실 안전관리자**

**기관 연구실 안전관리자: 연구실 등록**

#### **연구실 관리 – 연구실 관리 – '등록' 버튼 Click**

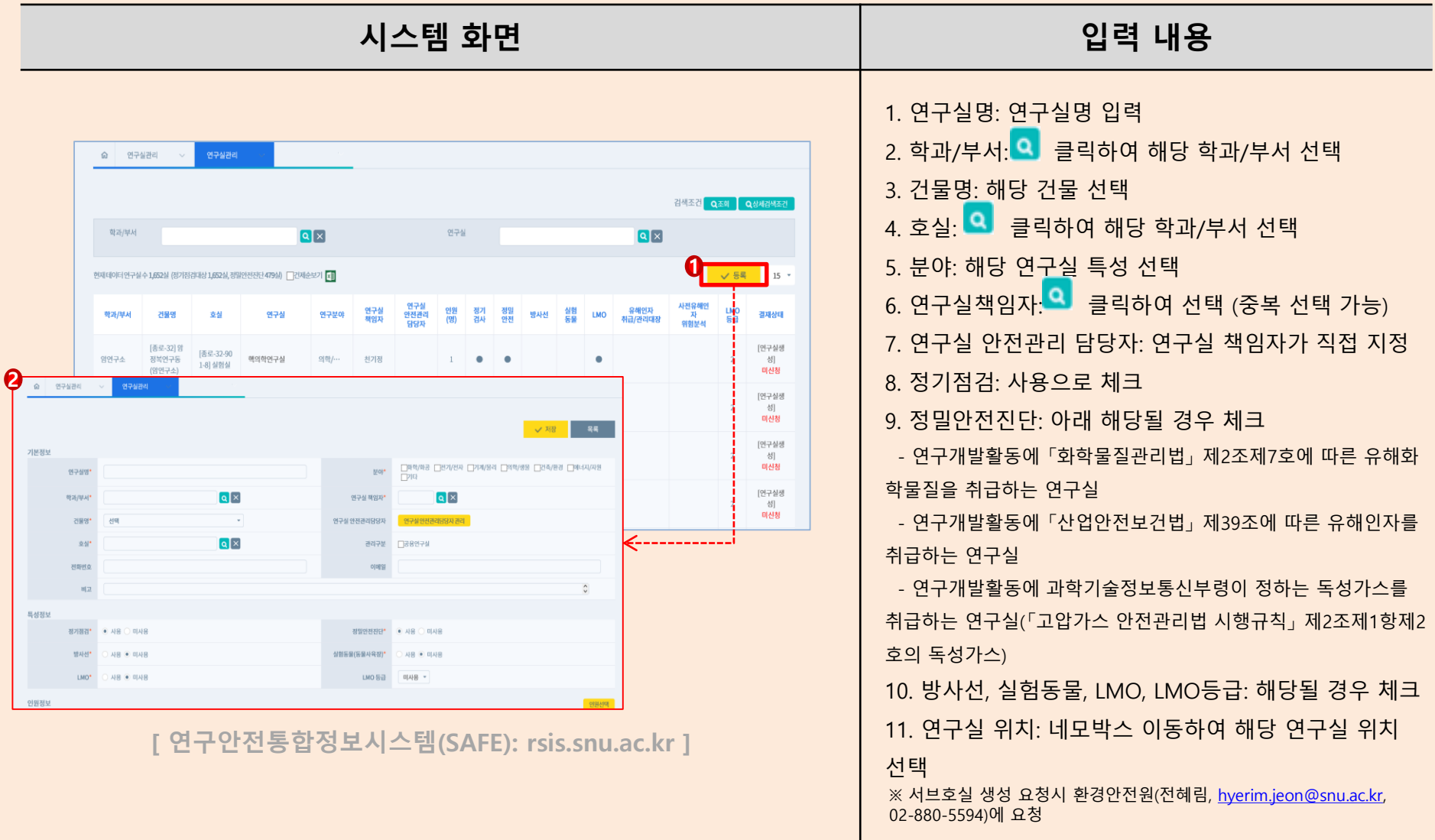

# **2.** ② **의 연구실 상세화면에서 [수정]을 클릭하여 연구실 정보 수정**

# **1.** ① **의 [연구실명]을 클릭하여 연구실 상세화면으로 이동**

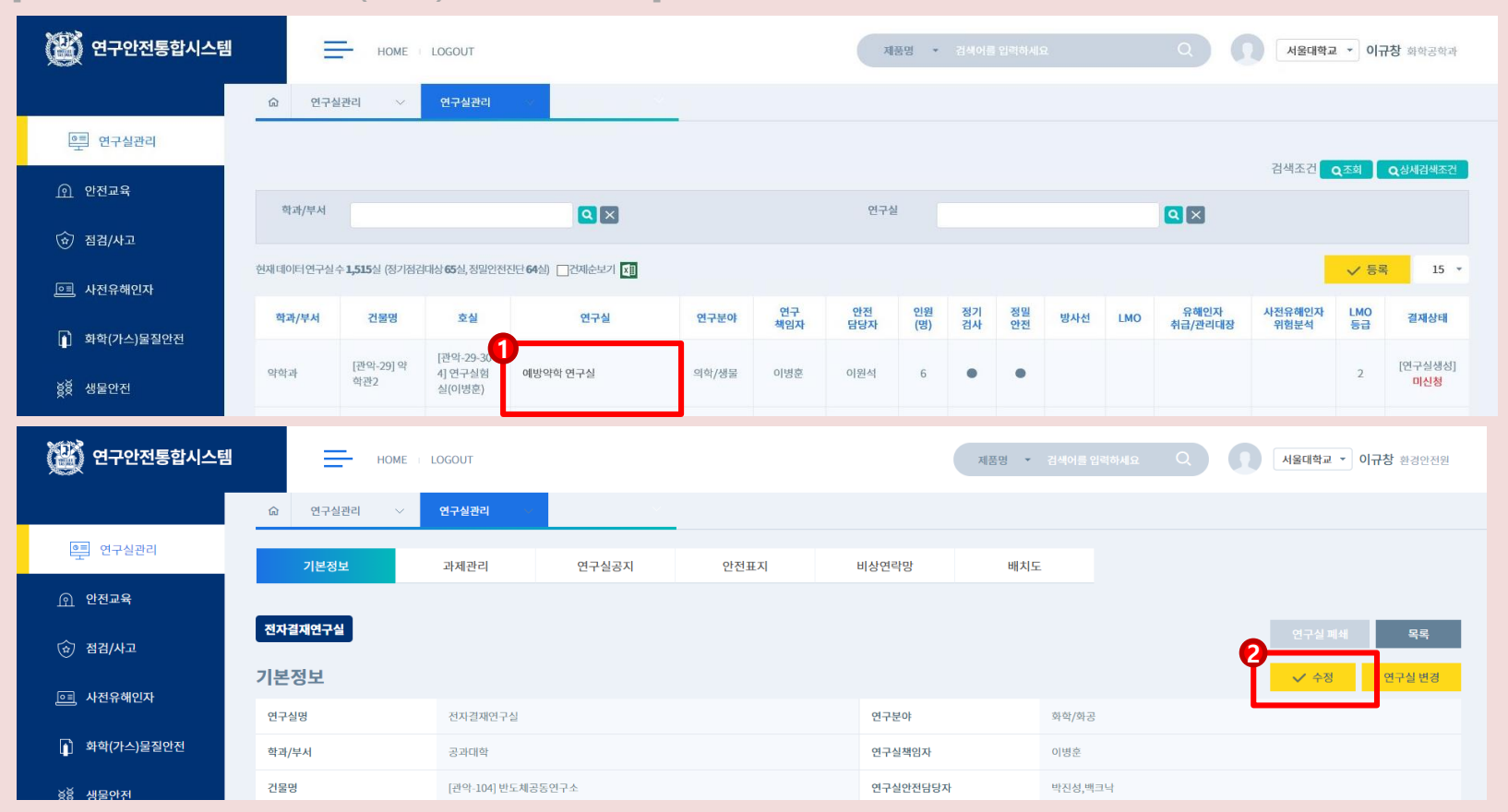

**연구실 관리 – 연구실 관리 – 연구실 명 클릭 – '수정' 클릭**

**[ 연구안전통합정보시스템(SAFE): rsis.snu.ac.kr ]**

**연구실 책임자(교수): 연구실 안전관리 담당자(방장) 등록**

# **1. 기관 연구실 안전관리자 2. 연구실 책임자(교수) 3. 연구실 안전관리담당자(방장)**

## **※ 안전관리담당자(방장)을 삭제할 경우 기본정보수정에서 이름을 클릭하면 삭제됨**

#### **2.** ③ **의 저장을 눌러 기본정보수정을 완료**

**저장**

**1.** ① **의 [안전관리담당자 관리]를 클릭하여** ② **검색창에서 안전관리담당자(방장)을 검색 후 선택하여**

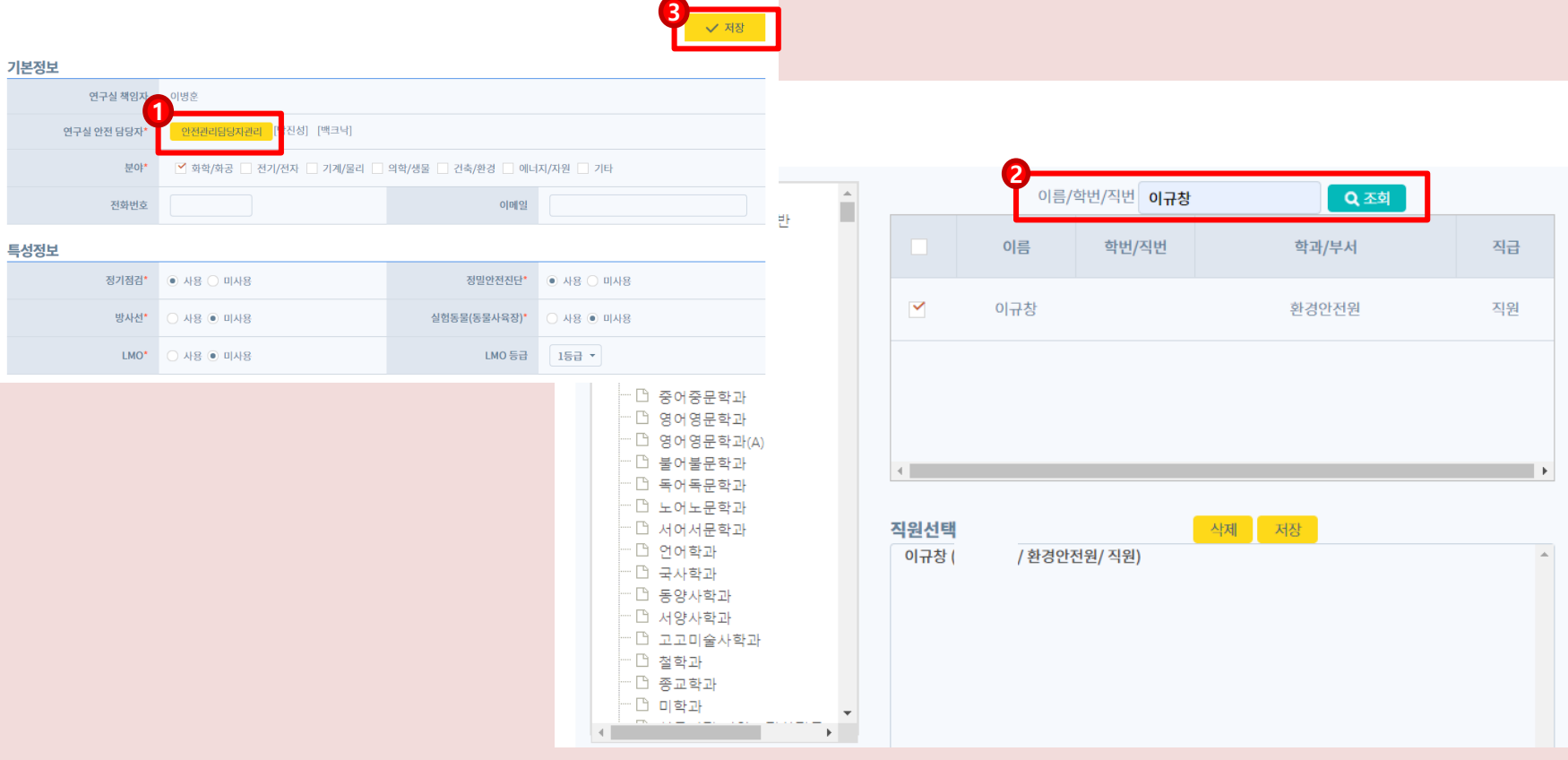

기본정보수정

### **연구실 안전관리담당자(방장): 해당 연구실을 이용하는 전체 연구원 등록**

### **연구실 관리 – 연구실 관리 – 상세정보(기본정보)**

**[ 연구안전통합정보시스템(SAFE): rsis.snu.ac.kr ]**

**3.** ⑤ **의 [저장] 버튼 클릭하여 저장**

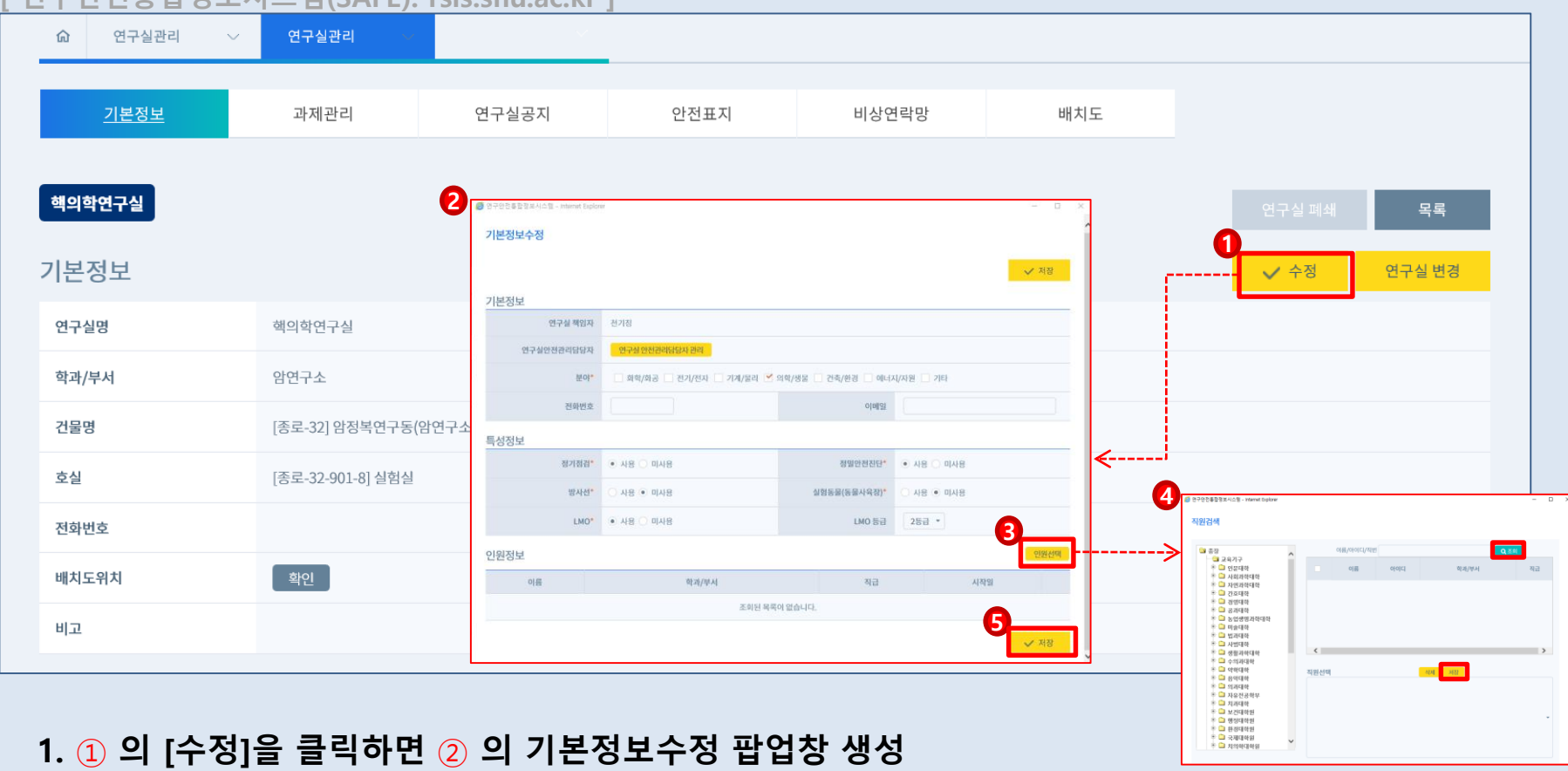

**2.** ③ **의 [인원선택] 클릭하면** ④ **의 직원검색 팝업창 생성 → 이름/아이디/직번으로 조회 후 저장**